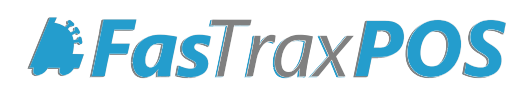

# **Gift Card Setup and Configuration Guide**

# Requires

POS w567 (and newer) GiftCardLoader.exe TenderProcessor webservice folder TenderProcessorDatabaseCreation.SQL script POS w567 should contain:

#### POS.exe Fastrax.data.dll IpadMercuryDll.dll Newest Register.bat Newest UnRegister.bat

TenderProcessor contains:

App\_Data folder (empty) bin folder TenderProcessor.asmx Web.config

- 1. Create "Gift Card" department and tender via FasTrax Director->Maintenance
	- a. Gift Card department number is not specific; any number is acceptable i. Confirm if department is taxable
	- b. Gift Card tender ID should be 710

## 2. Create "TenderProcessor" Database

If this is a multi-store/Corporate setup, TenderProcessor database only needs to be added on the corporate server.

- If this is a single store setup, TenderProcessor database will need to be setup on the main SQL machine.
	- a. Open SQL Management Studio
	- b. Log in as "SA"
		- i. Password "Password0&"
	- c. Right-click "Databases" under the "Object Explorer" and choose "New Database"
	- d. Enter "TenderProcessor" as the Database name; choose "OK"
	- e. Under "Object Explorer", open "Security" then "Logins"
	- f. Double-click "Fastrax" and choose "User Mapping" from the Login Properties Fastrax window
	- g. Check "TenderProcessor", then check "db\_owner" from the Database role membership window
	- h. Choose "OK"
	- i. Choose "New Query"; located above Object Explorer
- j. From the available databases dropdown, choose "TenderProcessor"
- k. Choose "File", then "Open", then "File"
- l. Navigate to the location you have placed the "TenderProcessorDatabaseCreation.sql" script
- m. Choose "Open"
- n. Once the query screen is populated with the script, choose "Execute"
- 3. Set up and configure the TendorProcessor webservice
	- If this is a multi-store/Corporate setup, TenderProcessor webservice only needs to be added on the corporate server.

If this is a single store setup, TenderProcessor webservice will need to be setup on the main SQL machine.

**TenderProcessor** contains:

App\_Data folder (empty) bin folder TenderProcessor.asmx Web.config

- a. Copy the TendorProcessor folder to inetpub ->wwwroot
- b. Configure the "TenderProcessorConnectionString" information in the Web.config
	- i. Match the Data Source, ID & Password with the Web.config in FTCorpWebservice directory
- c. Open IIS Manager and "Right Click" on the TenderProcessor folder and choose convert to application
- d. Confirm the assigned Application Pool is set to [enable 32 bit applications.](http://bit.ly/162oo6E)
	- i. If necessary, create a new pool for the TenderProcessor; choose to enable 32 bit applications
- e. Via the Command Window, reset IIS
	- i. Choose the Windows "Start" button
	- ii. Type "cmd" in the "Run" box (could be "Search programs and files"); press "Enter"
	- iii. In the black command box, type "iisreset";press "Enter"
	- iv. IIS will reset
- f. Once IIS is reset, test the site -<http://127.0.0.1/tenderprocessor/tenderprocessor.asmx>
- 4. Move the "GiftCardLoader.exe" to C:/FasTrax/POS, if not already present
- 5. Setting up TenderProcessor on POS
	- a. Add/Edit the following settings in POS.ini

## [GiftCardProcessor]

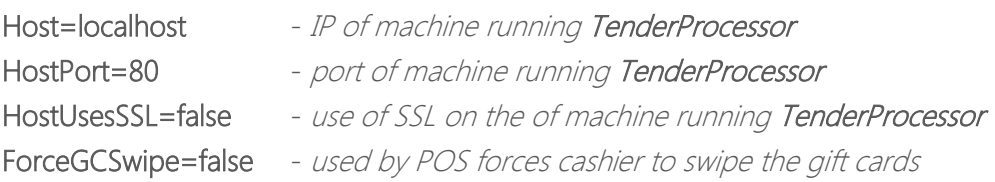

If this is a multi-store/Corporate setup, "Host" is the Public IP of the corporate server. If this is a single store setup, "Host" should be either "localhost" or the Local IP of the main DB machine

- b. Add the following buttons to the POS
	- i. Ensure POS is version 567 or higher
	- ii. GiftCard Balance button from the Misc Tab; used to get Gift Card Balance
	- iii. Prog Dept Button and set the Department Number to the newly created Gift Card department. Set the "ISGIFTCARD" value to "True"
	- iv. GiftCard Tender button from the Tenders Tab and set the GiftCardTendID to 710
		- New tender is created in step 1 of this doc; 710 is suggested ID

# Director Settings

Even though **Gift Cards** can be sold, redeemed and checked via the **POS**, to fully utilize **Gift Cards**, customers will want the ability to track and view their **Gift Cards** in a more efficient manner.

**FasTrax Director** offers an interface that enables customers to fully view and track transactions sold on **Gift Cards** via a couple of simple settings.

 Even though these settings are not necessary for **Gift Cards** to be sold and function, this feature **is** required to complete the module.

## 1. Set Director Settings to Enable Gift Cards

- a. Once logged into FasTrax Director, click the "settings" hyper link at the bottom right of the window.
- b. From this new window, click "Show Gift Cards Tab".
	- i. This will enable the Gift Cards Director interface where cards, balances and transactions can be checked.
	- ii. This section is found under the "Maintenance" module.
- c. This can also be enabled by adding "ShowGiftCards=1" to the FasTraxDirectorSettings.ini under [Settings]
- 2. Create/Set FasTraxGiftCards.UDL
	- a. This should already be located in the "Installer Files" folder.
		- i. Move from the "Installer Files" folder to C:/FasTrax
		- ii. Configure to point to the "TenderProcessor" database.

If the FasTraxGiftCards.UDL is not located in the "Installer Files" folder, or on the machine -

- 1. COPY an existing .UDL (e.g. FasTraxSQL.UDL)located in C:/FasTrax/
- 2. Rename to "FasTraxGiftCards.UDL"
- 3. Place new FasTraxGiftCards.UDL in C:/FasTrax/
- 4. Configure to point to "TenderProcessor" database

# Sale of a Gift Card

- 1. Enter the intended dollar amount of Gift Card and choose the Gift Card Sale button a. This is the newly created Prog Dept Button
	-
- 2. Choose SubTotal and tender with the correct payment type.
- 3. Now the POS will prompt the cashier to swipe or enter the Gift Card Number.
	- a. Cashier can manually input Gift Card Number via on screen keypad.
	- b. A local MSR/Card Scanner is necessary to load gift cards via swipe. Mercury pin pads and external card swipes are not compatible.
- 4. Once the Gift Card information has been filled out correctly, press the "Submit" button.
- 5. Sale will complete and print the Gift Card Number with the Card Balance on the receipt.

# Redeem Gift Card

- 1. Cashier enters items for sale.
- 2. Cashier chooses SubTotal when ready to tender sale.
- 3. Choose the Gift Card Redeem/Tender button.
	- a. This is the newly created GittCard Tenders button.
- 4. POS will prompt for the Gift Card Number at which point the cashier will swipe or enter the Gift Card Number
	- a. Cashier can manually input Gift Card Number via on screen keypad.
	- b. A local MSR/Card Scanner is necessary to load gift cards via swipe. Mercury pin pads and external card swipes are not compatible.
- 5. Once the Gift Card information is entered, press the "Submit" button
	- a. This will cash out the sale and deduct the balance from the card via the database.

# Partial Tenders

Gift Cards can be partially tendered.

However, if you "Cancel Sale" the POS will prompt you to refund the already tendered amount to the card.

This is handled like a normal refund, only when the "Gift Card Sale" button is chosen, you will have to enter the card number or swipe the card when tendering to credit the refund.

NOTE - ONLY 1 GIFT CARD ALLOWED PER SALE or REDEMPTION

NOTE - ONLY 1 GIFT CARD ALLOWED PER SALE or REDEMPTION